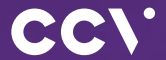

# Mobile A920 Quick Start Guide

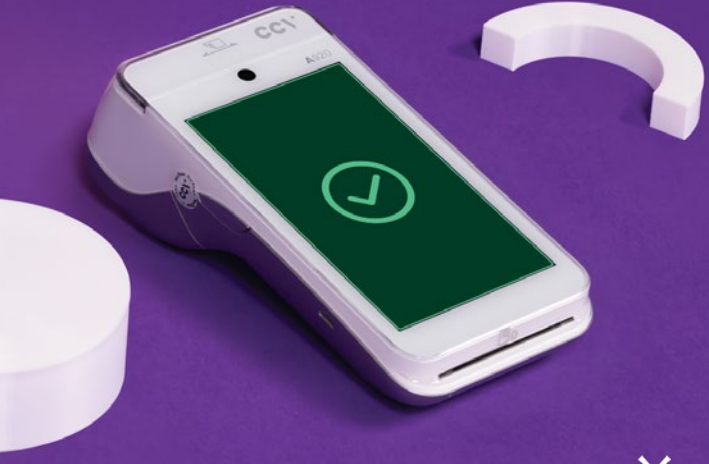

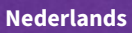

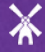

## Gefeliciteerd!

Je hebt je nieuwe betaalautomaat ontvangen. De CCV Mobile A920 is een multifunctionele mobiele betaalautomaat met bonprinter die zowel door jou als de klant bediend wordt. Je start een betaling en de klant gebruikt hetzelfde apparaat om de betaling te voldoen. Gebruik de CCV Mobile A920 als standalone oplossing of in combinatie met een kassasysteem.

De CCV Mobile A920 maakt gebruik van een Android besturingssysteem. Je betalingsverkeer stuur je aan met verschillende apps. In deze Quick Start Guide vind je veel voorkomende handelingen om direct met je nieuwe betaalautomaat aan de slag te gaan.

Scan de QRcode voor meer informatie.

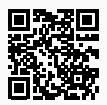

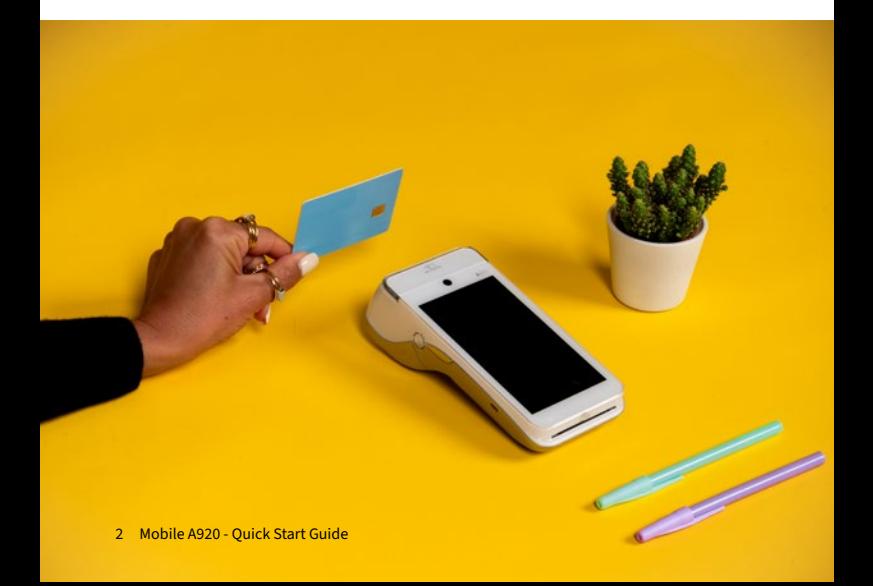

### Inhoud

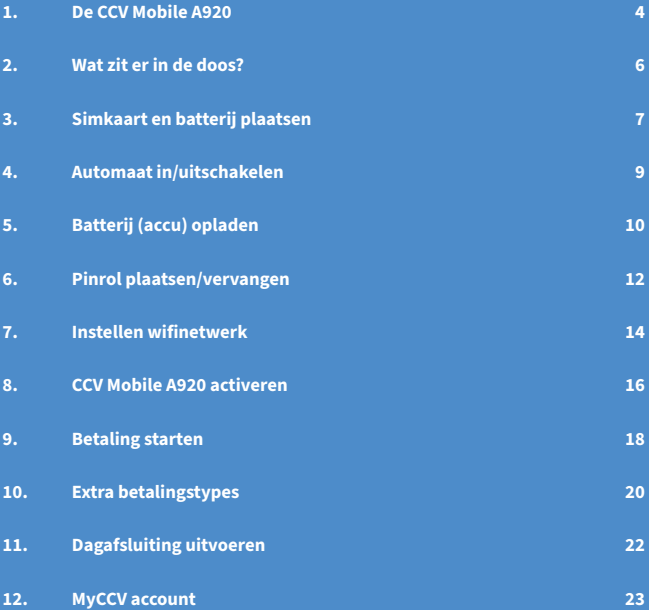

# <span id="page-3-0"></span>1. De CCV Mobile A920

Ben je een ondernemer en wil je een mobiele betaaloplossing? Dan is de CCV Mobile A920 perfect voor jou. De betaalautomaat werkt op wifi én 4G waardoor hij altijd verbinding heeft en klanten overal kunnen betalen. De CCV Mobile A920 schakelt automatisch tussen wifi en 4G, handig!

- Wifi en 4G verbinding
- Realtime inzicht in betalingen met MyCCV
- Toekomstproof met Android besturingsysteem
- Pinbon printen en e-mailen
- Licht prettig in de hand en voorzien van een moderne look

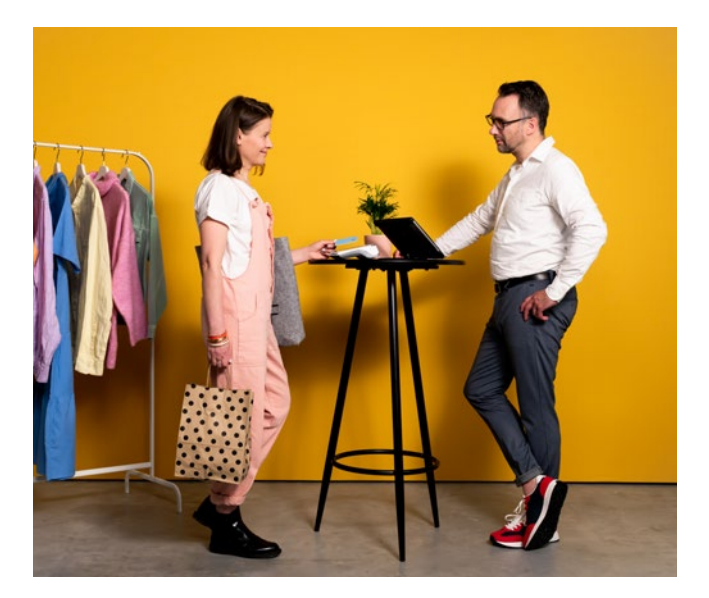

### Vermijd

Schokken en trillingen.

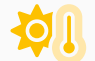

Direct zonlicht of voorwerpen die hitte afgeven.

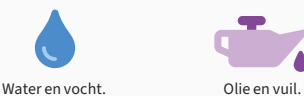

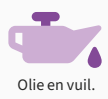

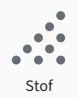

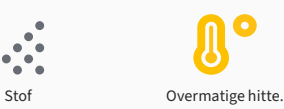

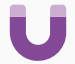

Voorwerpen die overdadige stroomschommelingen en/of elektromagnetische velden veroorzaken.

### Let op

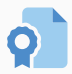

Gebruik alleen de originele voeding, USB-kabel en accessoires.

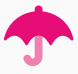

Houd de betaalautomaat en connector droog en schoon.

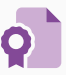

Bescherm de betaalautomaat in speciale omgevingen op de juiste manier.

### <span id="page-5-0"></span>2. Wat zit er in de doos?

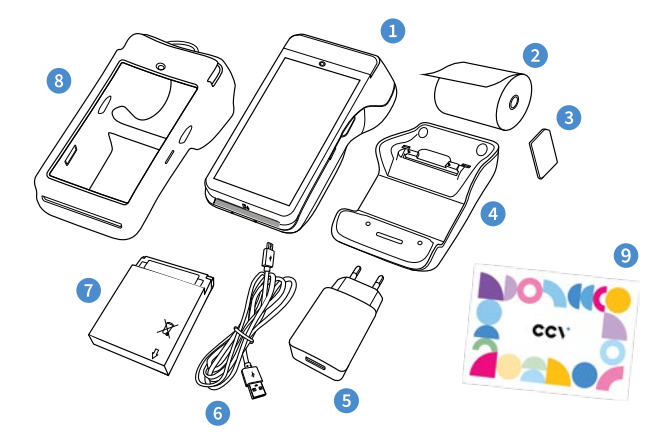

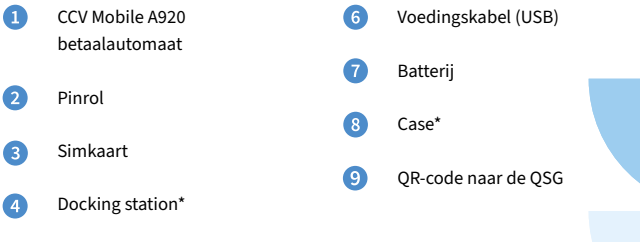

\*Bij huur, kooppakket en/of servicecontract.

USB-lader

6

# <span id="page-6-0"></span>3. Simkaart en batterij plaatsen

Je automaat wordt in de meeste gevallen geleverd met een simkaart die al geplaatst is. Je kan dan direct verder gaan met de activatie van je CCV Mobile A920.

Wil je zelf een simkaart in je automaat plaatsen? Volg dan deze stappen op:

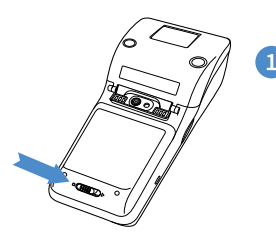

Beweeg het schuifje onderin de automaat naar rechts om de batterijklep te openen.

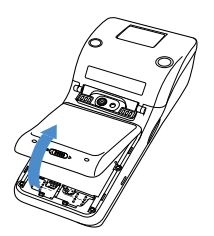

Trek het batterijklepje naar boven. Je kan deze nu uit de automaat tillen. Op dat moment is de batterij te zien.

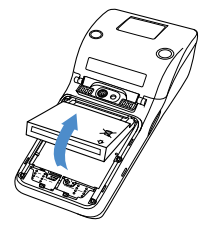

Til de batterij (tussen je duim en wijsvinger) aan de onderkant uit de automaat omhoog.

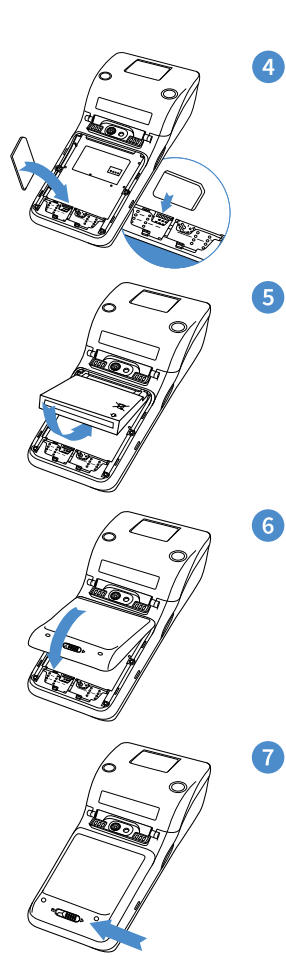

Plaats de simkaart in het apparaat. Zorg dat het schuine hoekje rechtsboven zit, zoals op de afbeelding te zien is.

Plaats de batterij terug.

Plaats de batterijklep terug door eerst de bovenkant en vervolgens de onderkant vast te klikken. Zo voorkom je dat de uiteindes aan de bovenkant afbreken en de klep het apparaat niet goed afsluit.

Beweeg het schuifje onderin de automaat naar links om de batterijklep te sluiten.

# <span id="page-8-0"></span>4. Automaat in/uitschakelen

Door middel van de aan- en uitknop zet je gemakkelijk en snel de CCV Mobile A920 aan of uit.

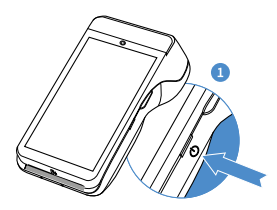

#### CCV Mobile aanzetten

Druk op de  $\bigcirc$  knop en houd deze 3-5 seconden vast. **D** De verlichting van het scherm springt aan en de software wordt geladen.

#### CCV Mobile uitzetten

Druk op de knop  $\binom{1}{k}$  en houd deze ingedrukt totdat het afsluitmenu verschijnt. Zie scherm. 2 Je hebt hier verschillende opties tot je beschikking: Vliegtuigmodus, Sound, Reboot en Uitschakelen.

### Klik op Uitschakelen. <sup>8</sup>

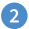

ิว

Klik op Uitschakelen.

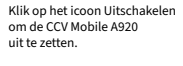

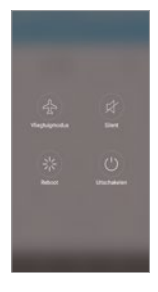

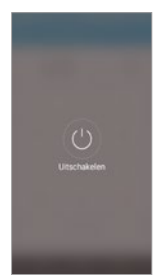

Druk je naast de icoontjes dan wordt de actie bij scherm 2 afgebroken. Ook bij scherm kan er naast het icoontje gedrukt worden om het uitschakelen af te breken en terug te keren naar het startscherm.

# <span id="page-9-0"></span>5. Batterij (accu) opladen

Voer de volgende handelingen uit om de batterij van de betaalautomaat op te laden met de voedingskabel.

n

 $\bullet$ 

Voedingskabel aansluiten Sluit de voedingskabel aan op de USB-lader en de betaalautomaat.

Op netstroom aansluiten Steek de USB-lader in het

stopcontact.

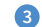

Batterij wordt opgeladen Wanneer de betaalautomaat is aangesloten op netstroomverschijnt op het scherm de oplaadstatus van de batterij.

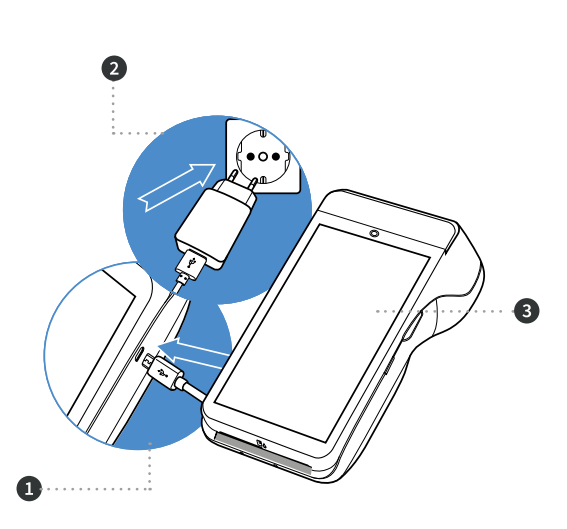

Is jouw CCV Mobile A920 geleverd met een docking station, voer dan onderstaande handelingen uit. Heb je de CCV Mobile A920 niet in gebruik, plaats dan de betaalautomaat op het docking station.

Ω

CCV Mobile A920 verwijderen Haal de CCV Mobile A920 van je docking station.

Op netstroom aansluiten ß) Steek de USB-lader in het stopcontact.

 $\bullet$ Voedingskabel aansluiten Sluit de voedingskabel aan op de USB-lader en het docking station. Gebruik de kabelgeleider om de kabel vast te zetten.

 $\bullet$ Batterij wordt opgeladen Wanneer je de betaalautomaat op het docking station legt, verschijnt op het scherm de oplaadstatus van de batterij.

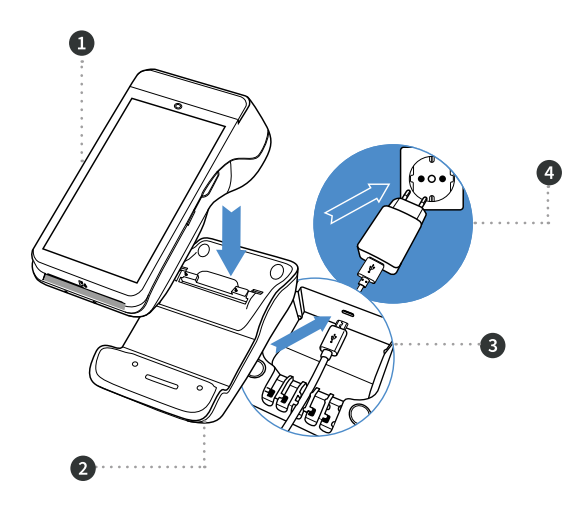

# <span id="page-11-0"></span>6. Pinrol plaatsen/vervangen

Je automaat wordt in de meeste gevallen geleverd met een pinrol die al geplaatst is. Je kan dan direct verdergaan met de activatie van je CCV Mobile A920. Wil je een pinrol in je automaat vervangen? Volg dan onderstaande stappen:

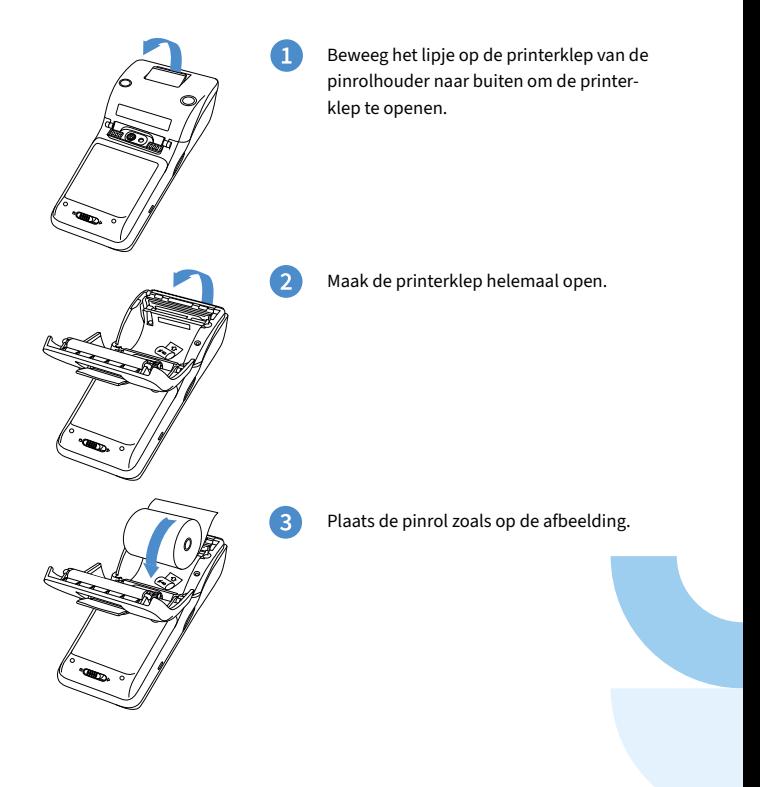

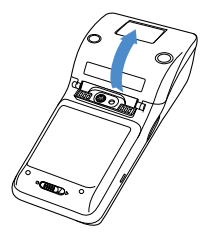

 $\overline{4}$ 

Sluit de klep van de pinrolhouder.

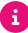

### Zijn de pinrollen op?

Bestel ze gemakkelijk en snel via je betaalautomaat. Scan de QR-code en bekijk stapsgewijs hoe je nieuwe pinrollen besteld. Bestellen via de webshop kan ook: www.ccv.eu/nl/webshop/accessoires/pinrollen/

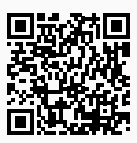

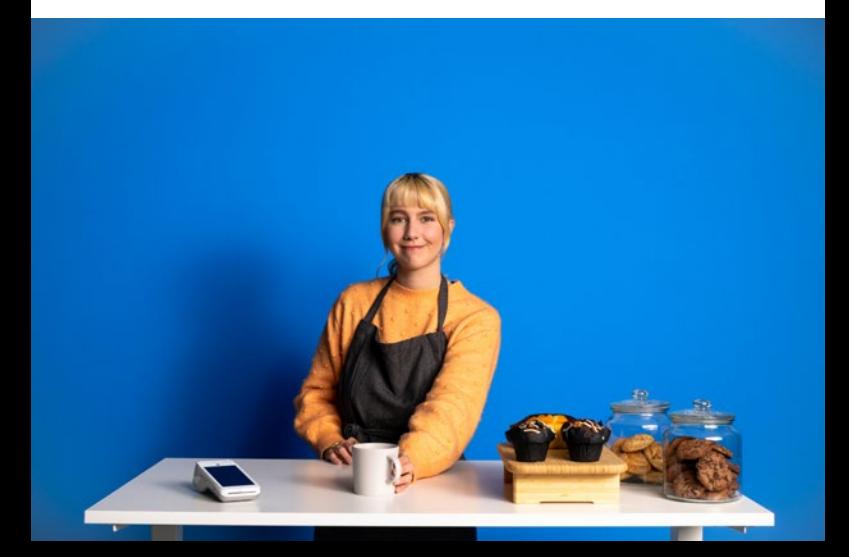

# <span id="page-13-0"></span>7. Instellen wifinetwerk

Om je CCV Mobile A920 op het wifinetwerk aan te sluiten volg je de onderstaande handelingen. Gebruik bij voorkeur een beveiligd wifinetwerk. Je kan je betaalautomaat naast wifi ook instellen op 4G, hiervoor is een simkaart nodig. Heb je geen simkaart? Neem dan contact op met CCV.

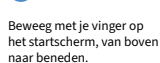

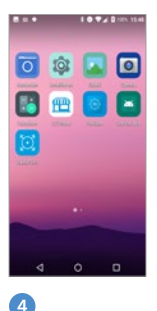

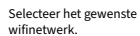

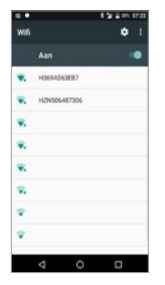

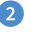

Swipe het scherm naar beneden. Houd het wifi icoontje, links bovenin, even ingedrukt.

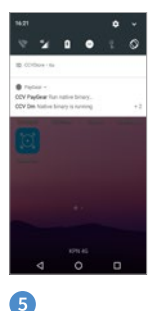

Vul het wachtwoord in. Klik op Verbinden.

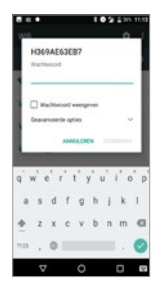

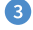

Zet wifi 'Aan' door het schuifje naar rechts te bewegen.

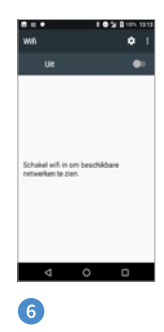

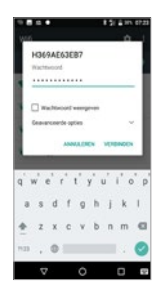

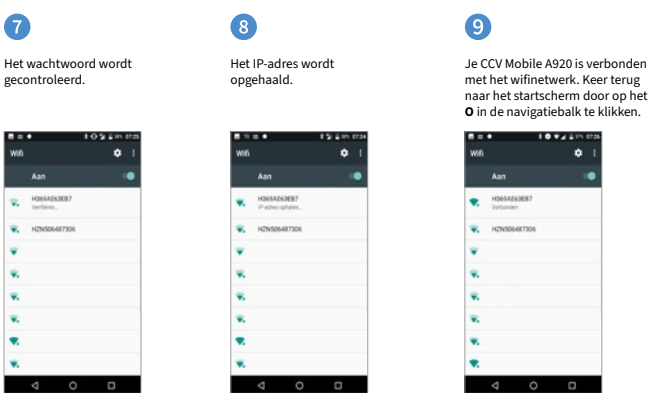

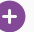

### **D** Updates

Goed om te weten: updates van de CCV Mobile A920 vinden plaats via het mobiele netwerk (4G) en wifi. In verband met eventuele bijkomende datakosten wordt aangeraden de CCV Mobile A920 via wifi in te stellen.

# <span id="page-15-0"></span>8. CCV Mobile A920 activeren

Als je automaat is opgestart en verbinding heeft, activeer je de automaat. Dit doe je met behulp van de SalesPoint app. Gebruik voor het activeren je MyCCV gegevens. Heb je nog geen MyCCV account? Ga dan naar hoofdstuk 12.

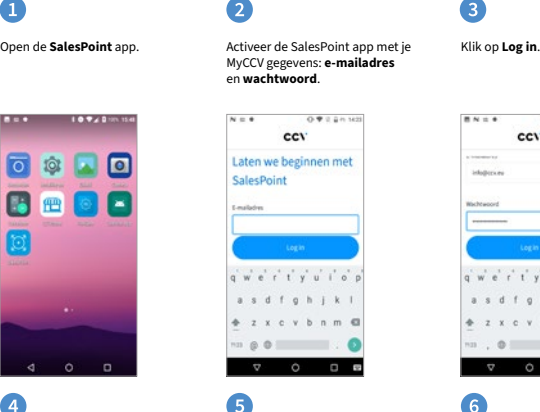

doorgaan.

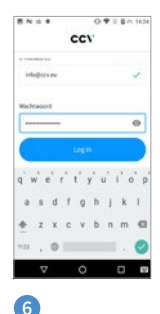

Na het invoeren van je toestel en het bevestigen ervan, volgt er een scherm over 'App analytics'. Kies Accepteren om door te gaan.

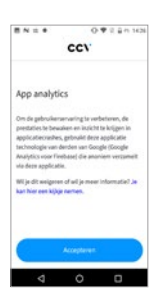

 $\overline{1}$ 

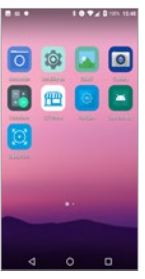

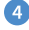

In de Salespoint app dien je de locatie van het toestel en toestel zelf toe te voegen.

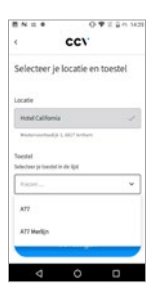

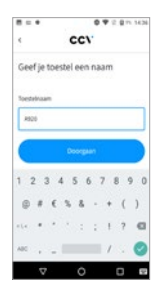

Geef je toestel een naam en klik op

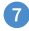

#### Je betaalautomaat wordt gesynchroniseerd.

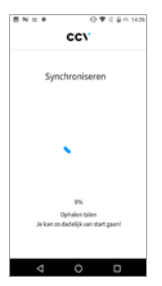

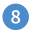

Start een transactie.

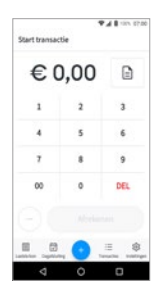

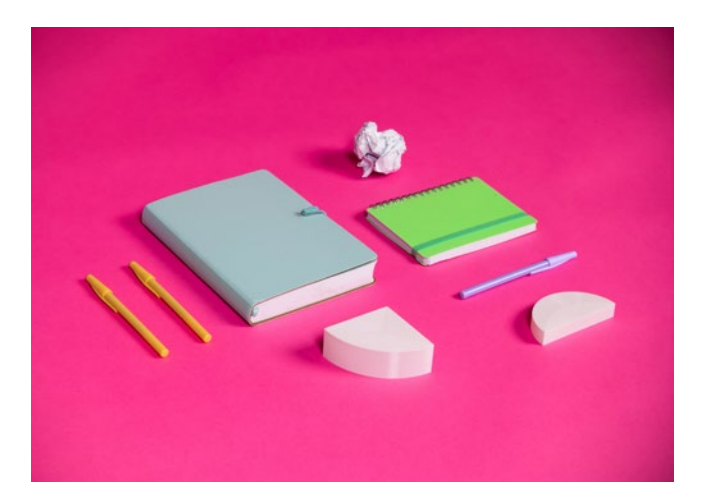

# <span id="page-17-0"></span>9. Betaling starten

Je voert een betaling als volgt uit:

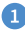

Als je de SalesPoint app nog niet geopend hebt, open je deze.

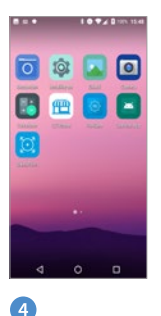

Wanneer de betaling is verstuurd, verandert het display. Zo kun je zien bij welke betaalstap de klant zich bevindt. Klik op KIES KAART <CORR>.

ົາ

Je komt op het scherm Start Transactie terecht.

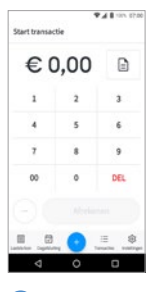

De klant houdt zijn pinpas tegen de betaalautomaat of steekt deze in de chiplezer.

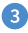

In dit voorbeeld is het totaalbedrag van de transactie € 1,00. Klik vervolgens op de knop Afrekenen.

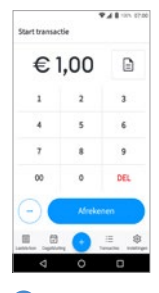

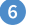

De klant toetst zijn pin in.

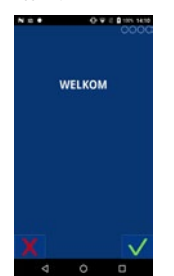

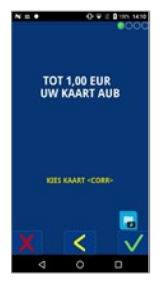

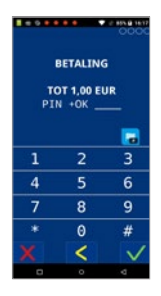

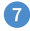

### pinpas.

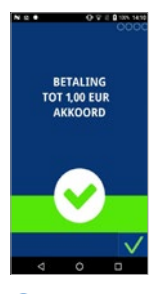

### $\bullet$

Heb je gekozen voor klant bon mailen, voer dan het e-mailadres van de klant in en verstuur de bon.

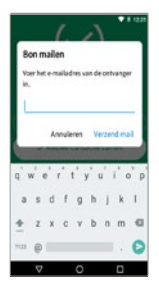

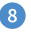

#### De klant verwijdert de De betaling is akkoord.

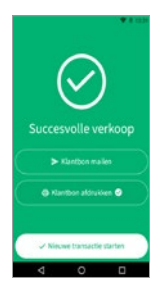

### M

Je krijgt de melding dat de bon naar de klant is gemaild enkele seconden in beeld. Klik op nieuwe transactie starten. Opnieuw proberen of Klaar.

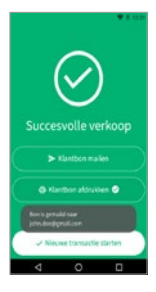

### $\bullet$

Je keert terug naar het medewerksscherm. De bon wordt geprint. Klik op klant bon mailen als je de bon naar de klant wil sturen of kies nieuwe transactie.

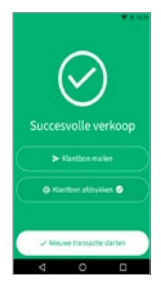

### $\mathbf{r}$

Is de transactie niet gelukt, dan krijg je bovenstaande melding te zien. In dit voorbeeld is de transactie gestopt door de klant. Klik op Opnieuw proberen of Klaar.

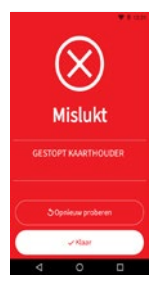

# <span id="page-19-0"></span>10. Extra betalingstypes

In de SalesPoint app is het mogelijk om verschillende transactiesoorten (betalingstypes) aan- of uit te zetten. Naast een betaling is het ook mogelijk om een terugbetaling (retourpinnen) of een reservering uit te voeren. Hieronder lees je hoe dit werkt.

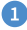

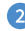

Als je de SalesPoint app nog niet Klik op Instellingen. Klik op Toestel.

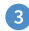

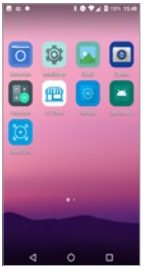

geopend hebt, open je deze.

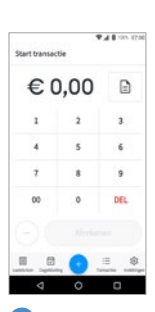

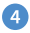

Klik op Extra betalingstypes. In dit voorbeeld staat de optie

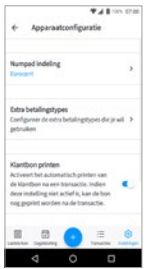

Terugbetaling aan. Je kan de transactiesoorten aan- of uitzetten door het schuifje naar rechts of links te bewegen.

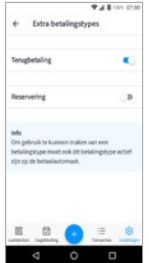

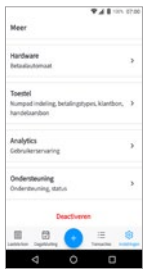

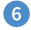

Ga naar Start transactie door onderin op het + teken te klikken.

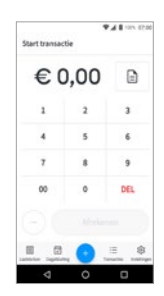

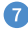

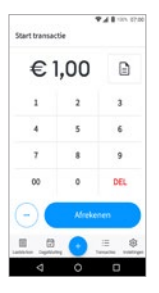

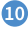

Als je Terugbetalen hebt uitgezet dan kan je alleen Reserveren en Afrekenen.

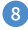

Kies hier uit Terugbetalen, Reserveren of Afrekenen.

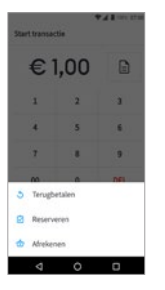

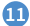

Heb je Terugbetalen en Reserveren uitgezet dan kan je alleen Afrekenen.

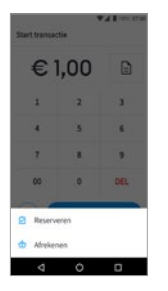

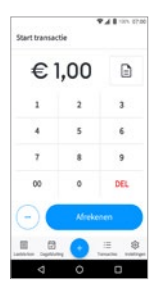

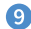

Voer een bedrag in. **Als in terms in terms in terugbetalen**, als je Reserveren hebt uitgezet dan kan je alleen Terugbetalen en Afrekenen.

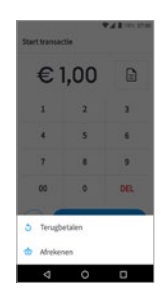

Soorten transacties Ŧ De CCV Mobile A920 ondersteunt meerdere tranactiesoorten (betalingstypes). Welke transactie je kan uitvoeren is afhankelijk van je transactieverwerker en de betaalpas van de klant.

# <span id="page-21-0"></span>11. Dagafsluiting uitvoeren

De SalesPoint app houdt je dagtotalen bij. Wanneer je een dagafsluiting uitvoert in de SalesPoint app, sluit je de betaalperiode en start je direct een nieuwe periode op. Op het rapport van de dagafsluiting worden de totalen van de afgesloten periode weergegeven. Het afsluiten van de dag gaat als volgt:

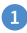

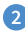

Als je de SalesPoint app nog niet geopend hebt, open je deze.

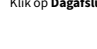

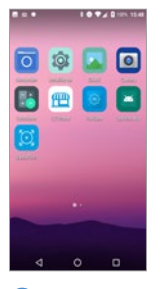

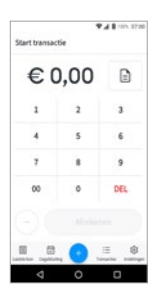

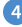

Wil je het overzicht printen? Klik dan op Dagafsluiting printen.

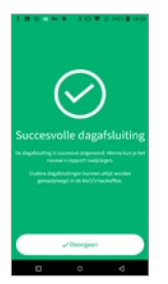

Klik op het printer icoontje om tussentijds een overzicht te printen.

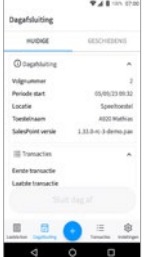

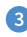

Klik op Dagafsluiting. Voor meer informatie schuif je met je vinger over het scherm. De dagafsluitingen volgen elkaar op in volgnummer.

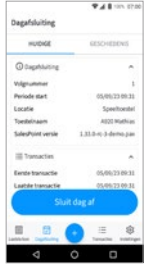

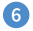

Klik op geschiedenis om de vorige dagafsluitingen te bekijken. Klik op de dagafluiting die je wil inzien.

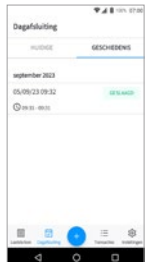

# <span id="page-22-0"></span>12. MyCCV account

De Android betaalautomaten van CCV zijn gekoppeld aan de MyCCV omgeving. Met één druk op de knop alle informatie over iedere locatie en over elke transactie; MyCCV maakt het mogelijk!

#### Inloggen

Als je MyCCV opent, krijg je de vraag om in te loggen. Deze inloggegevens heb je geactiveerd bij het aanmaken van je MyCCV account.

De inloggegevens (e-mailadres en wachtwoord) gebruik je ook om SalesPoint te activeren (zie hoofdstuk 9).

#### Wachtwoord vergeten?

Het wachtwoord kan je eenvoudig opnieuw instellen. Vul je e-mailadres in en klik op Verstuur link. Als je op Doorgaan klikt kom je weer terug in het login scherm. Je krijgt een e-mail toegestuurd met instructies om je wachtwoord opnieuw in te stellen.

> Heb je al toegang tot MyCCV? Scan de QR-code of ga naar: [www.myccv.eu](http://www.myccv.eu) en meld je aan!

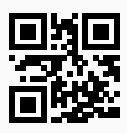

### Contact gegevens

Customer Service 088 228 9849 Sales 088 228 9870

CCV Nederland Postbus 9226 6800 KH Arnhem

**L** 088 228 9911 info.nl@ccv.eu [www.ccv.eu/nl](http://www.ccv.eu/nl)

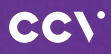

#### www.ccv.eu

© 2023, CCV Nederland - Alle rechten voorbehouden. Niets van deze uitgave mag worden verveelvoudigd, opgeslagen in een geautomatiseerd gegevensbestand, of openbaar worden gemaakt, in enige vorm of op enig wijze, hetzij elektronisch, mechanisch, door fotokopieën, opnamen, of enig andere manier, zonder voorafgaande schriftelijke toestemming van CCV Nederland.

CID: 246 Version: 2.0 Year: 2023